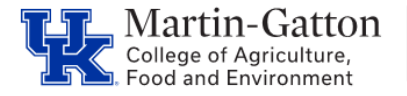

The IT Converged Fee Report has the most current data, since the report updates real time.

- Access **[Tableau](analytics.uky.edu)**
- Select the **IT Converged Fees** report (use the search field as needed)
- Select **Detail Dashboard**

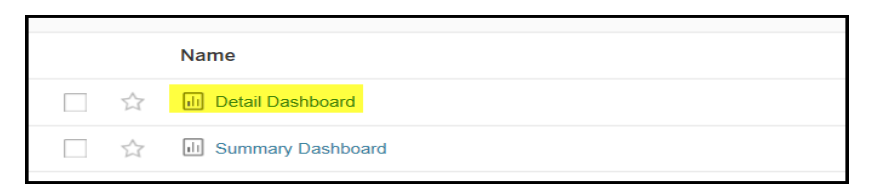

• Select the applicable **Fiscal Year** and **Fiscal Year Month** (# of months into the fiscal year) For example: March would be the Nineth month of the fiscal year.

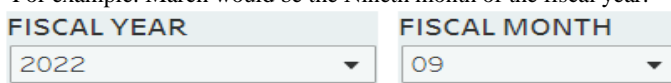

• From the **Proposed Cost Center Department Code** drop down menu select the department(s) for which you would like to generate the report.

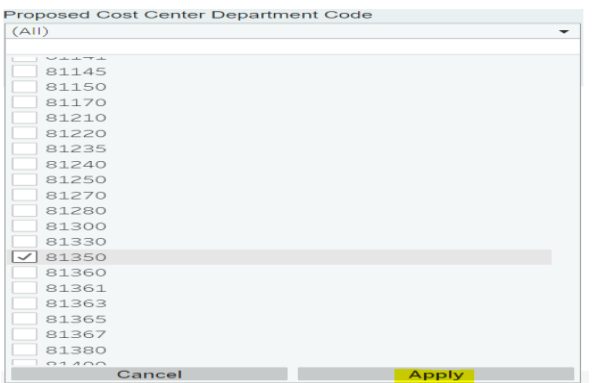

- Click the <**Apply**> button
- The report data will be generated
- To export the report to Excel, click the **Download** button.

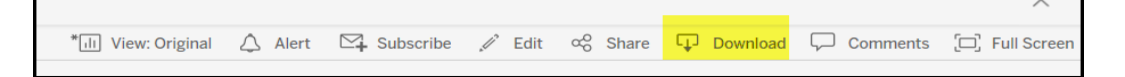

• From the download pop up box select the **Crosstab** button.

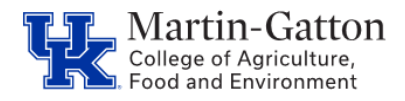

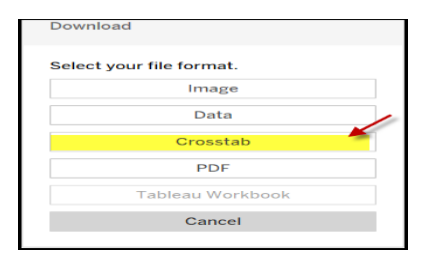

• Select either Excel or CSV and click the <Download> button

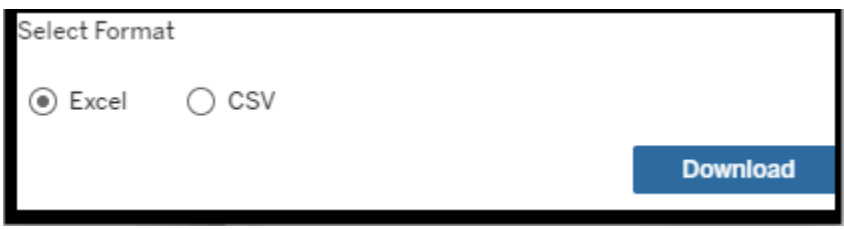

• Your results will be generated.

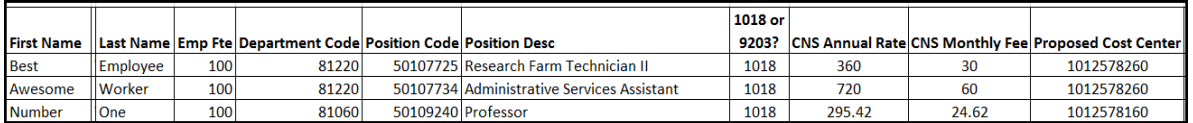

**Pro Tip**: If this is a report that you plan to run frequently, use the Star feature to create a Favorite. For additional information on creating and using favorites click **[here](https://cafebusinesscenter.ca.uky.edu/files/qrg_-_tableau_-_using_favorites1.pdf)**.